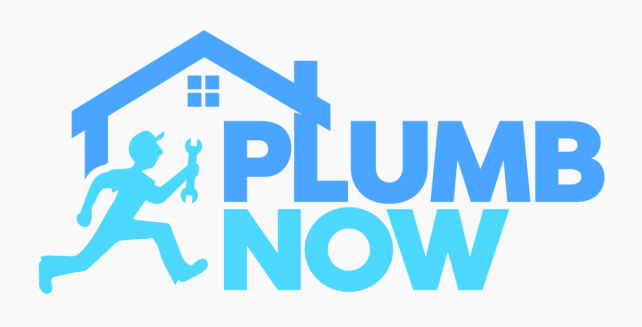

# **STEP ONE**

Download the 'Plumb Now Provider' App from the Google Play or App Store

Select 'Register' to sign up as a new member

# 11:45 $|| \mathbf{R}||$ **GBP Become a Service Provider**

**REGISTRATION PROCESS**

### and Guild Member

Explore the all the opportunities & become a professional service provider. Once on-board after completing registration you are all set!

Service Provider App

 $\begin{array}{ccccccccccccccccc} \bullet & \bullet & \bullet & \bullet & \bullet & \bullet \end{array}$ 

**LOGIN** 

**REGISTER** 

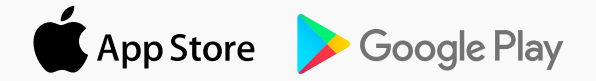

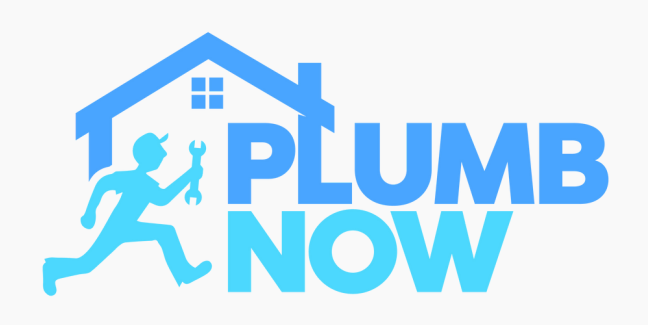

### **STEP TWO**

Enter your details and set a password

Verify your e-mail address and phone number

If applicable enter a referral code here

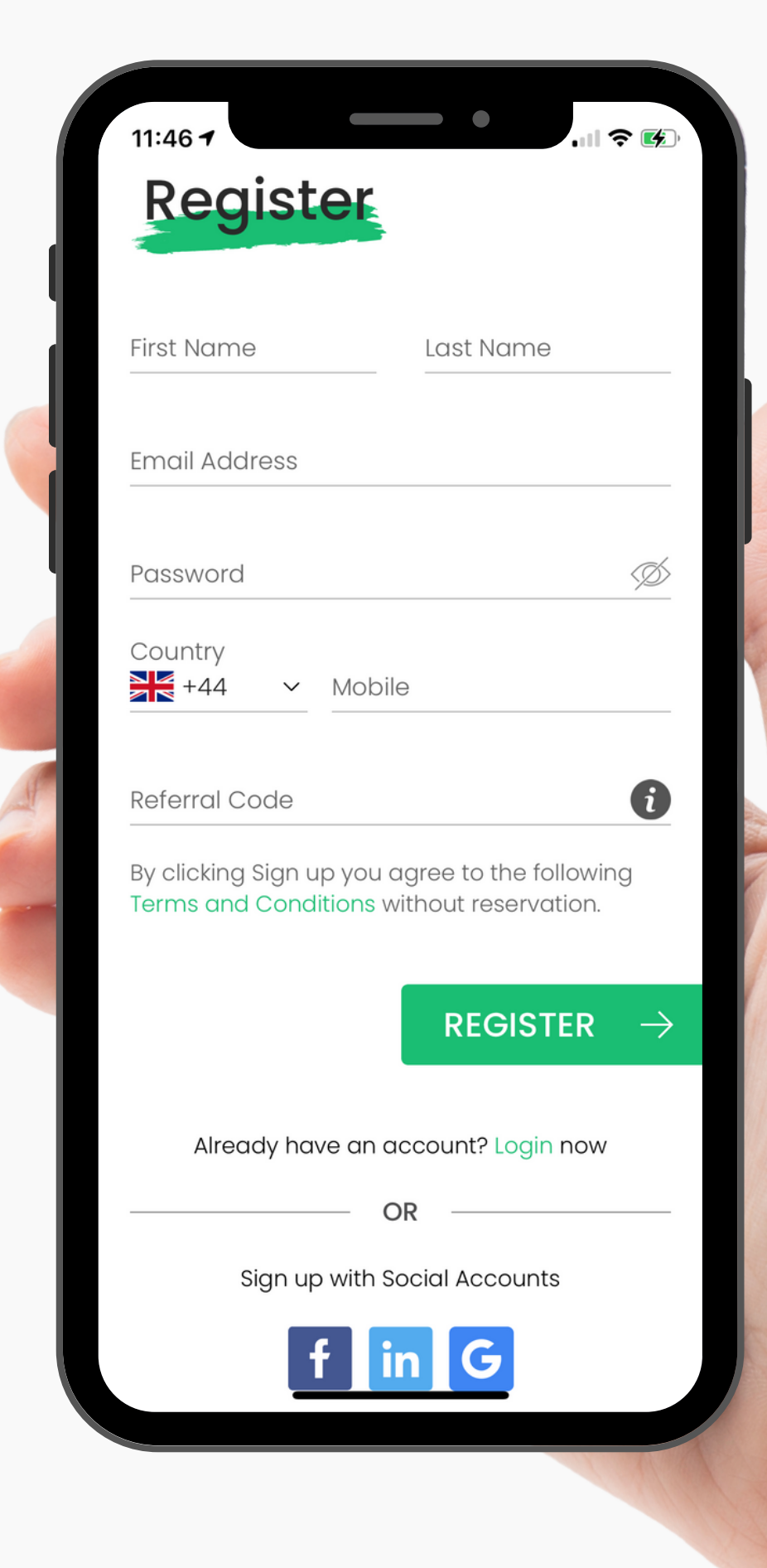

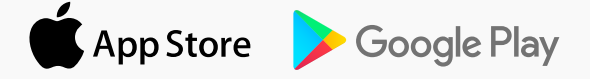

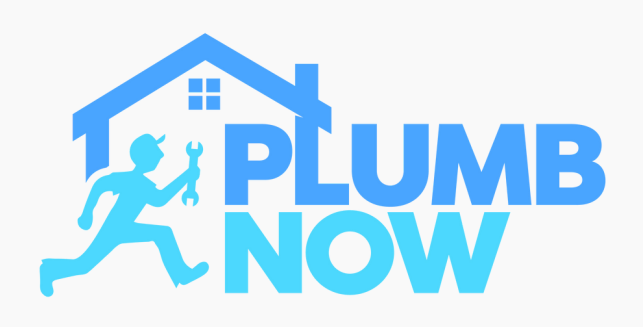

### **STEP THREE**

Start to set up your provider account

Add your services, fees and your availability for scheduled bookings

Complete every section in order to be verified

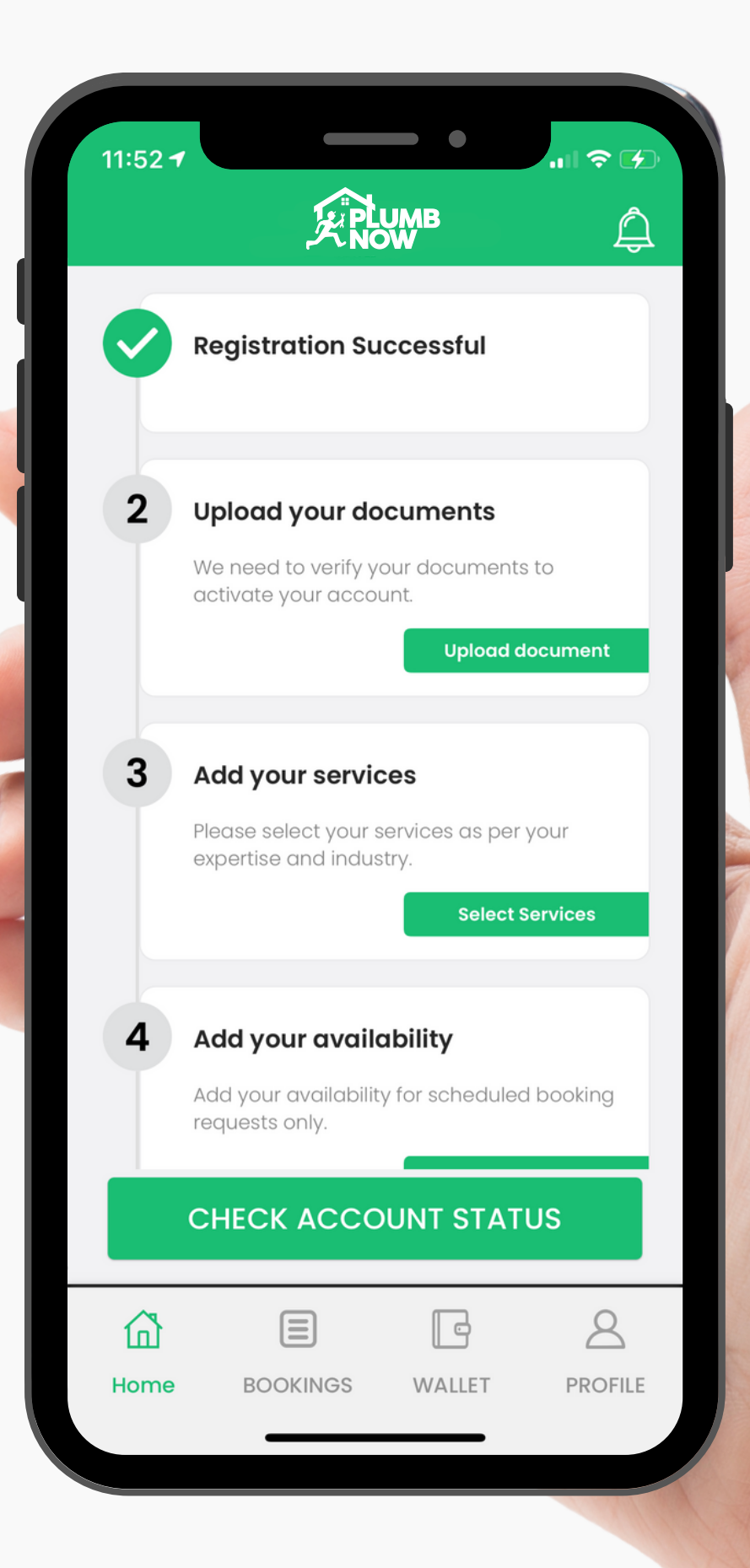

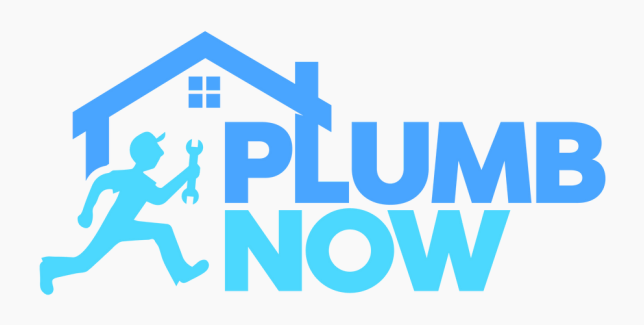

### **STEP FOUR**

Select and upload all your relevant documents

You can only offer jobs that match your qualifications

Our team will review your documents and qualifications in order for you to be verified

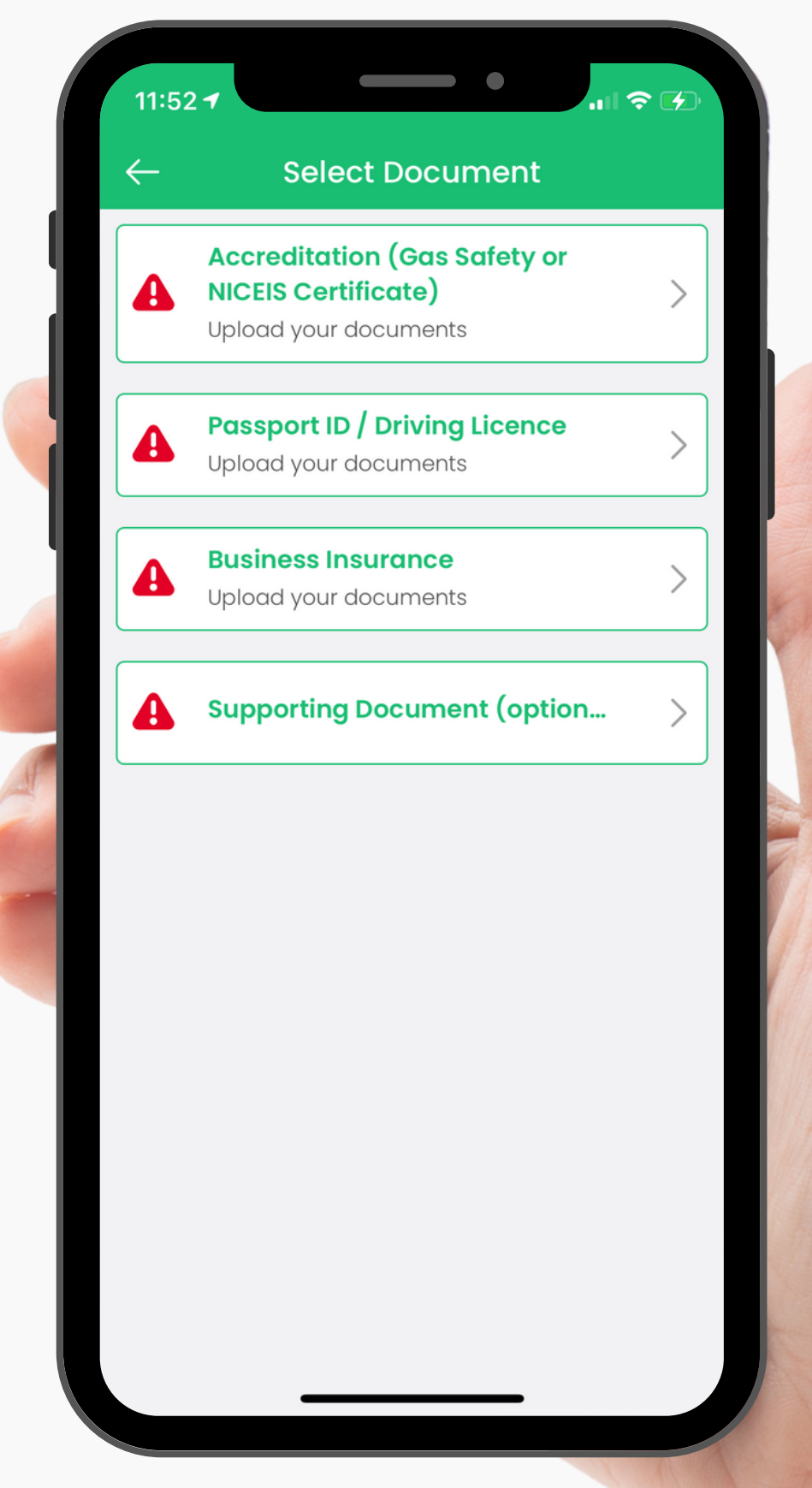

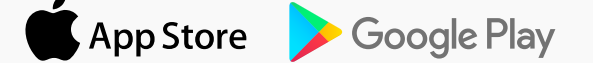

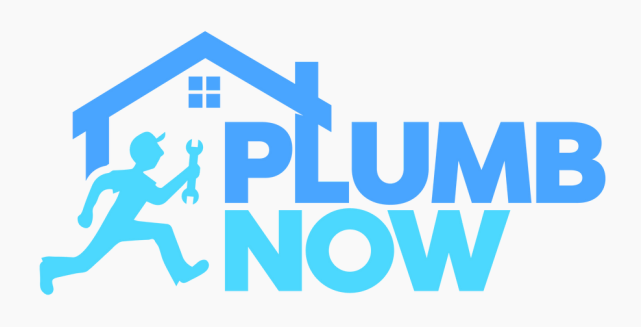

### **STEP FIVE**

Select the services that apply to your business from the list

Only choose services applicable to you

You will only be shown to customers for the selected services

### 11:53 $-$ **Manage Services**

Select categories from the below list to add the services you are willing to provide. This area is also where you set your hourly or fixed rate. Please note: Before completion of any job you will be prompted and have the option to include an additional material fee.

 $\mathbf{m} \approx (4)$ 

#### **Q** Search Services

#### **Plumber**

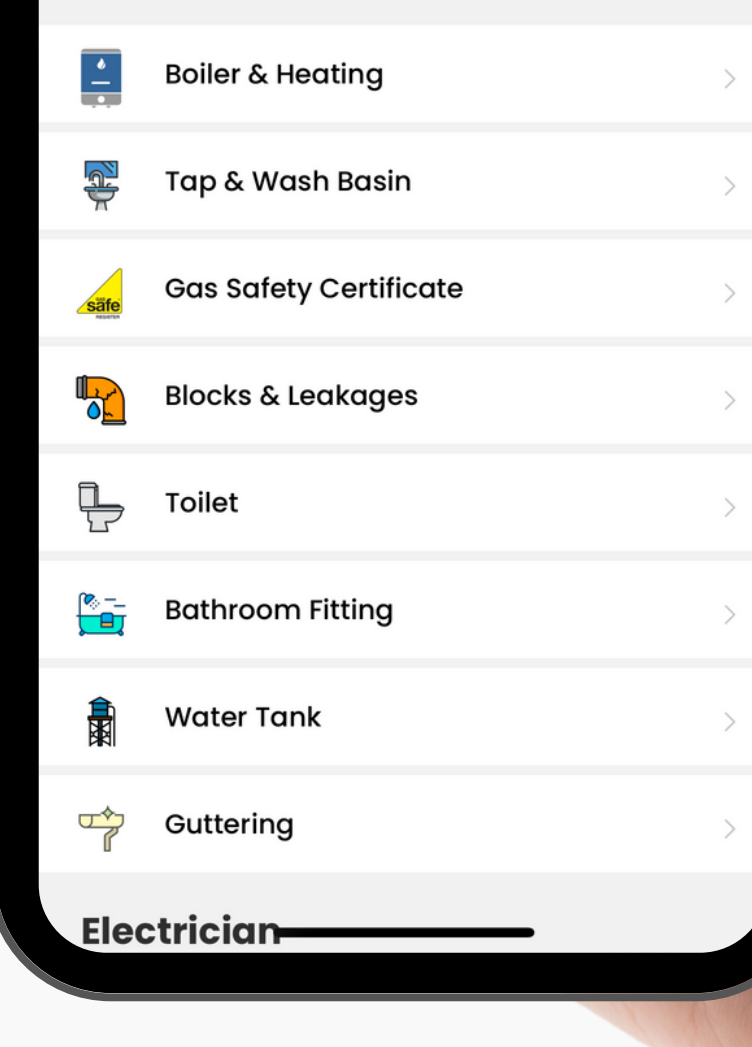

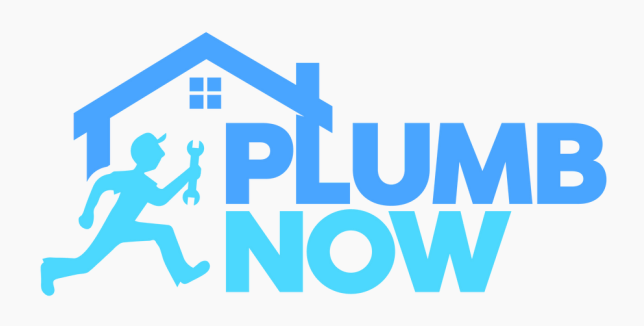

### **STEP SIX**

Set your hourly rate or fixed rate

You have the option to choose your own rate for any selected service

You have the option to change your rates later in the app if required

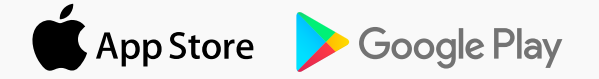

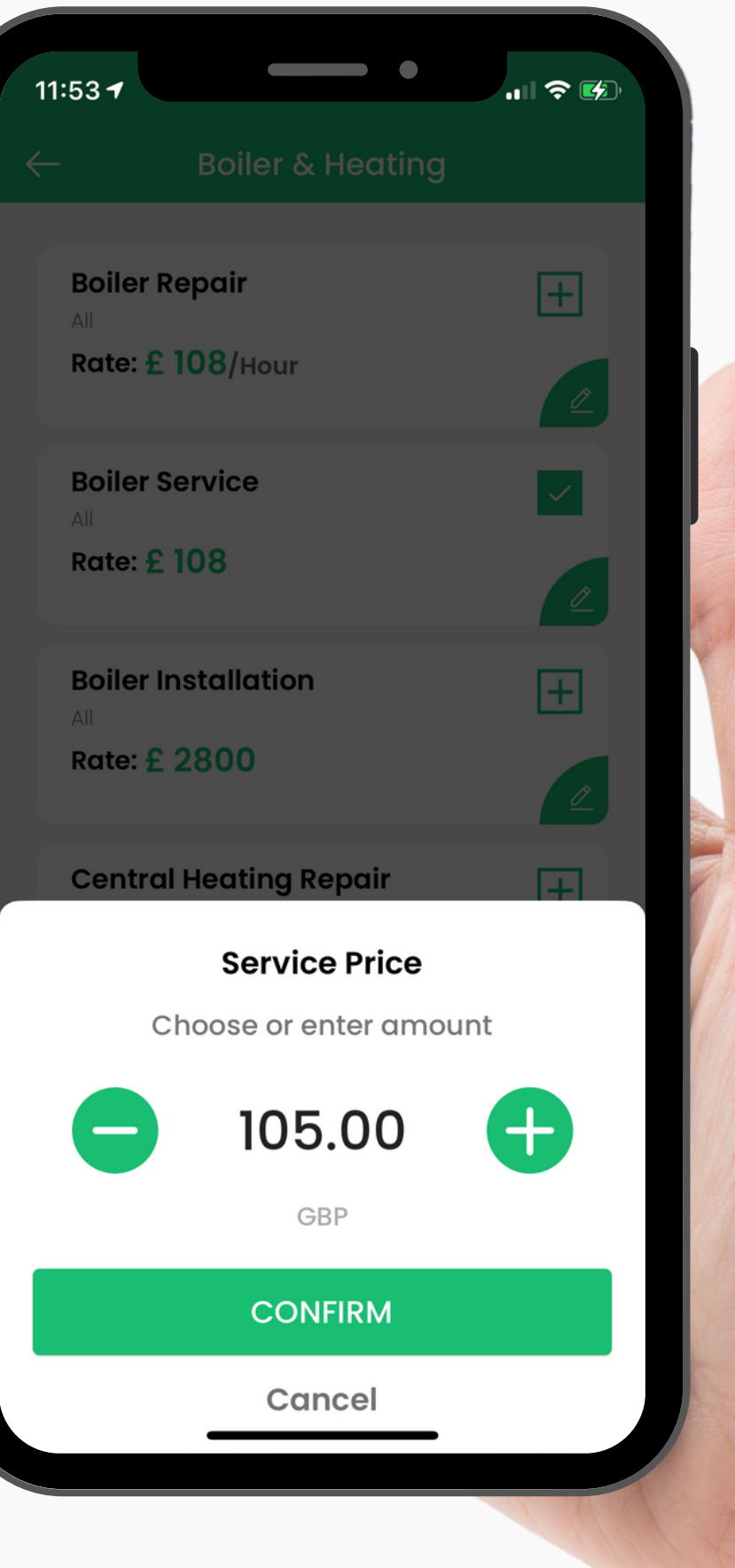

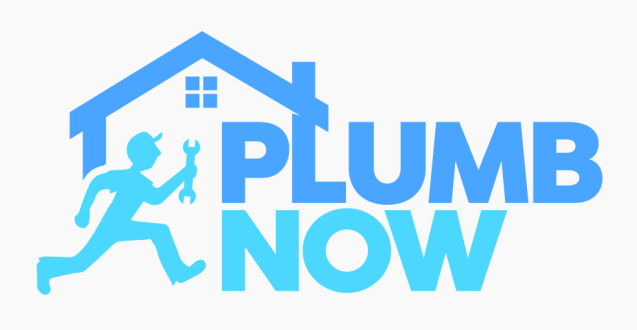

### **STEP SEVEN**

Tick the box to add a service with your new rate

### Select 'Update Services'

You have the option to change your selection later in the app

Any changes will be submitted and approved by the Plumb Now team. Please note: new documents may be required for upload for a selected service

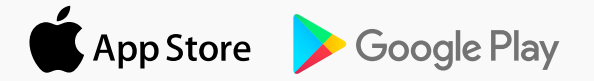

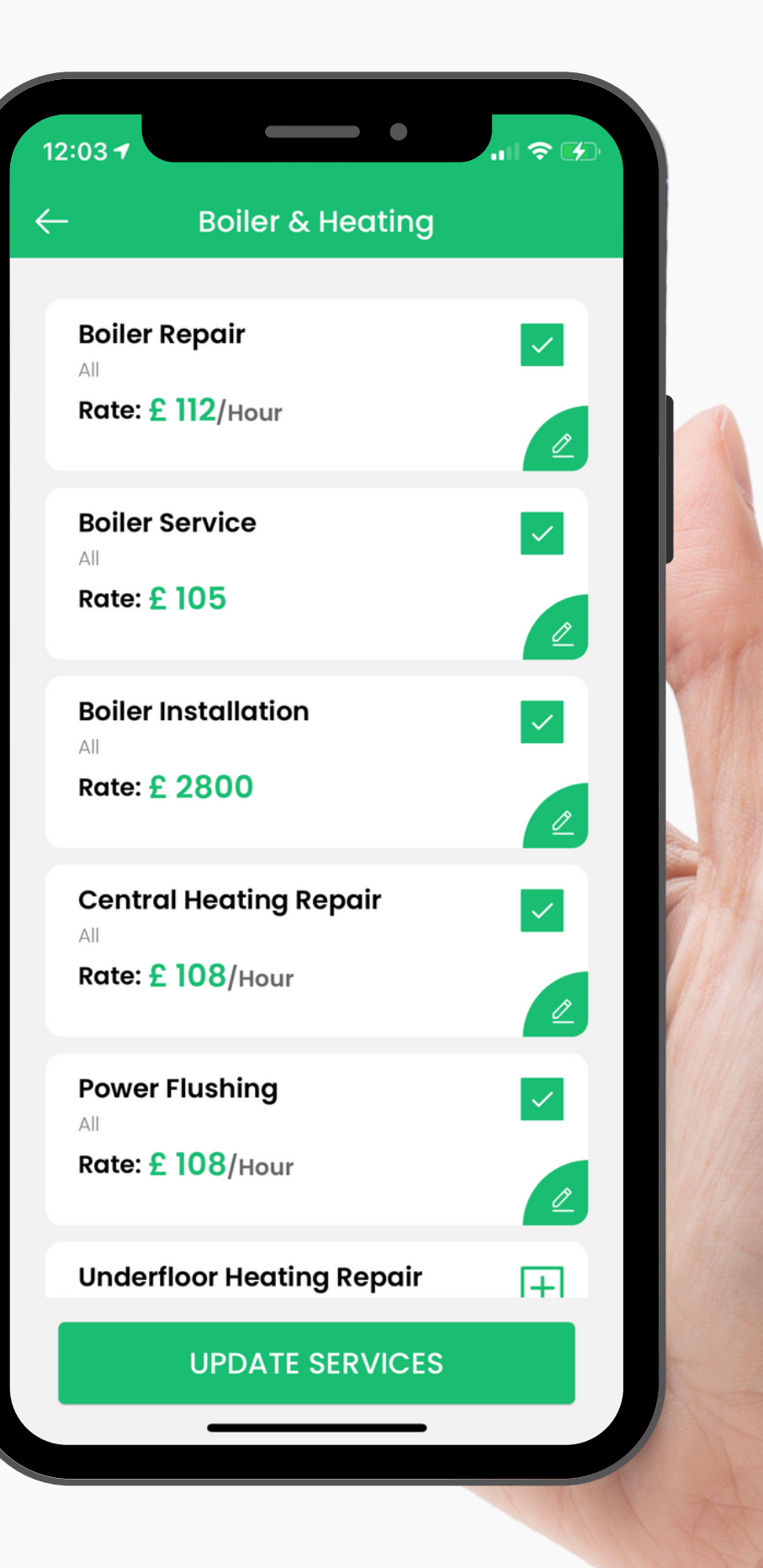

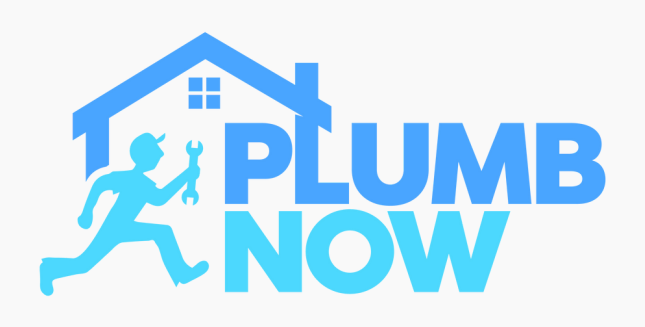

# **STEP EIGHT**

Select your availability for any incoming scheduled jobs

You will only be booked by customers based on your selected availability

You can make changes later in your settings

#### $\mathbf{H} \otimes \mathbf{F}$  $11:53 -$ **My Availability Select Day SUN MON TUE WED Select Time** 12 AM - 01 AM 01 AM - 02 AM 02 AM - 03 AM 03 AM - 04 AM 04 AM - 05 AM 05 AM - 06 AM 06 AM - 07 AM 07 AM - 08 AM 08 AM - 09 AM 10 AM - 11 AM 11 AM - 12 PM 09 AM - 10 AM 12 PM - 01 PM 01 PM - 02 PM 02 PM - 03 PM 03 PM - 04 PM 05 PM - 06 PM 04 PM - 05 PM 06 PM - 07 PM 07 PM - 08 PM 08 PM - 09 PM **CONTINUE**

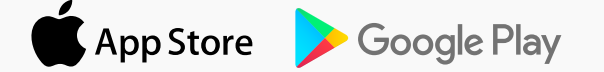

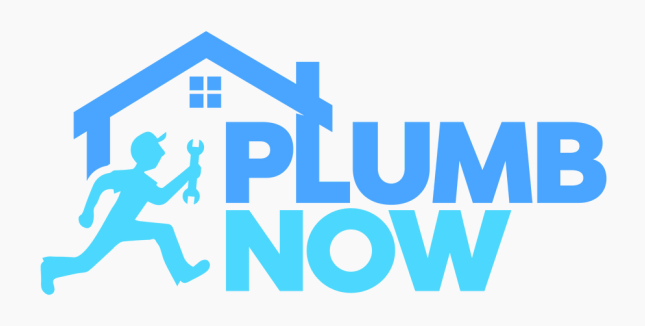

# **STEP NINE**

Wait to be approved and notified by our team

This will take up to 24hrs

In the meantime you can still use the app to update your profile

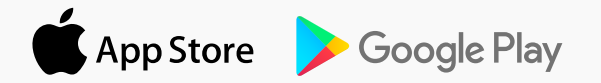

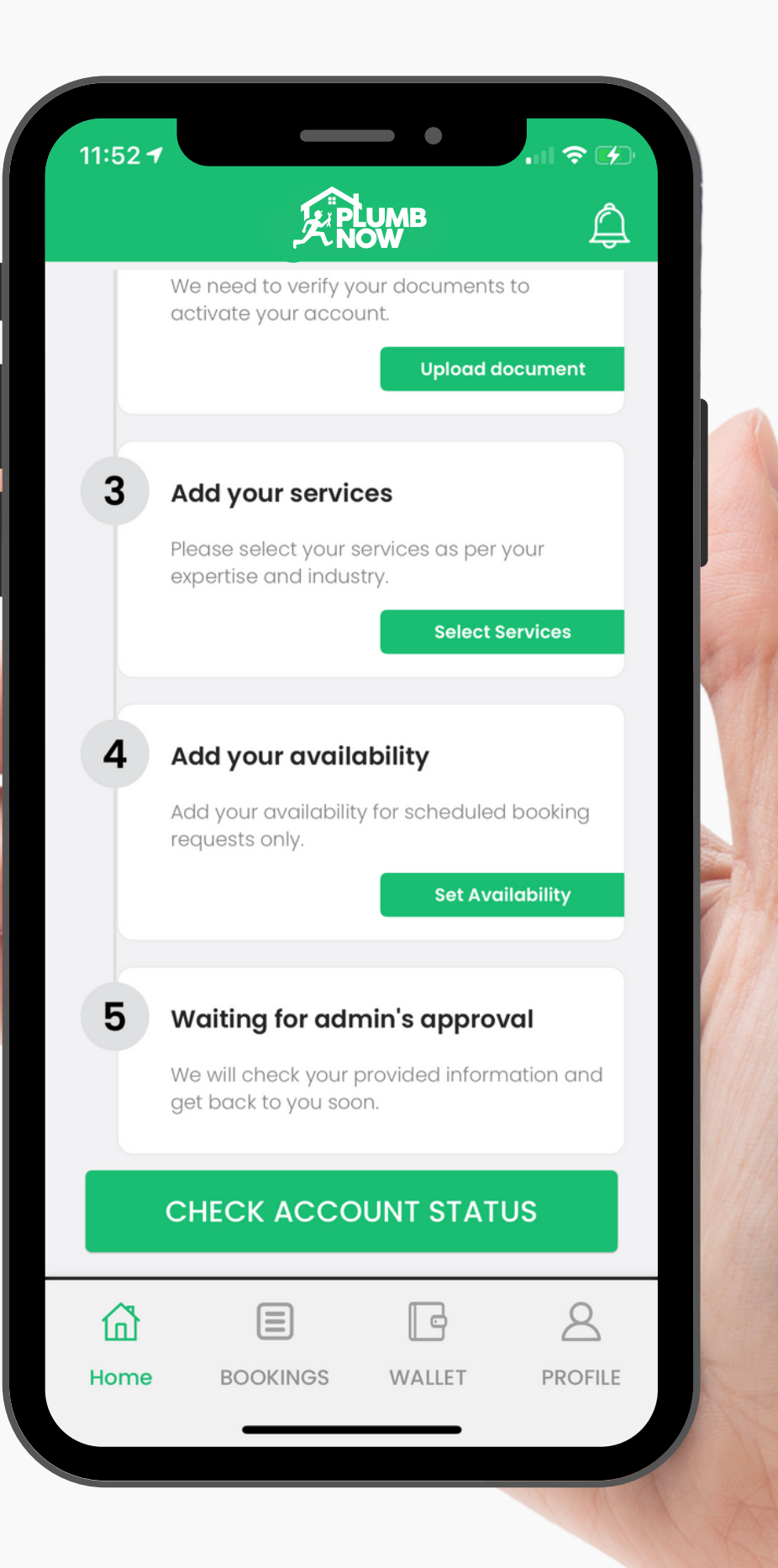

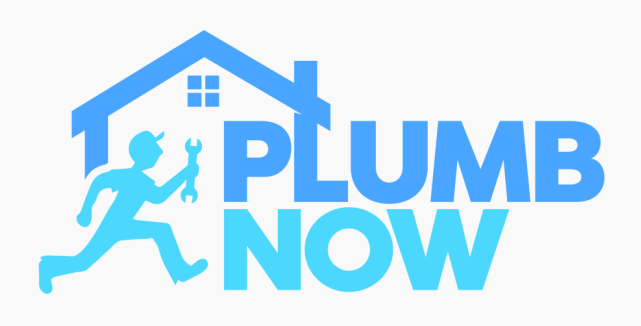

### **STEP TEN**

Once you are approved, your account is active and ready to use

You can now accept job requests and start work

Welcome to Plumb Now!

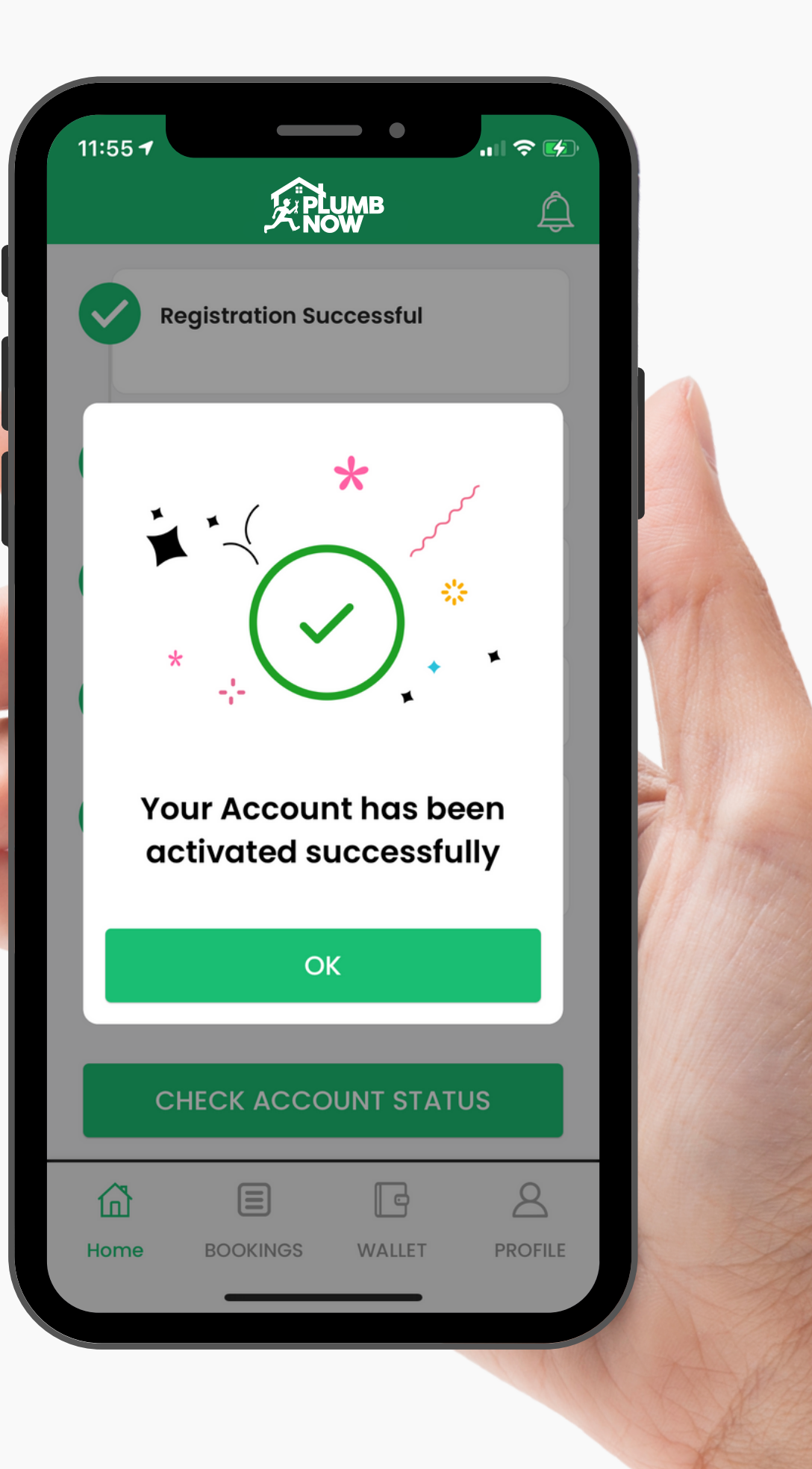

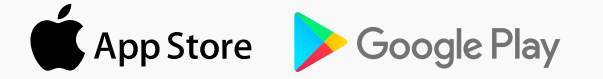